# crear con SCRATCH

#### Materiales de inicio a la programacion creativa

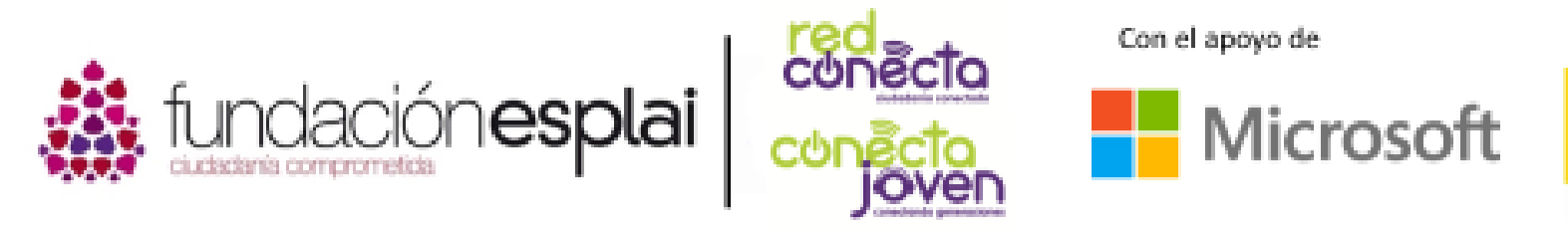

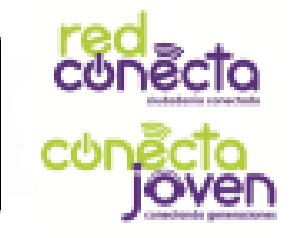

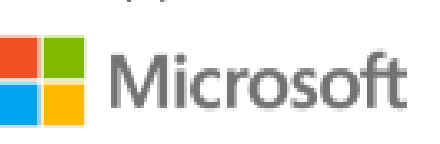

Financiado por

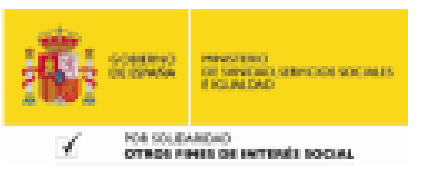

# 10. SI-ENTONCES

Si está lloviendo, decidimos usar un paraguas. Puedes tomar este tipo de decisión en Scratch usando los bloques Si-Entonces de la sección amarilla de Control. Al igual que los bucles, se colocan alrededor de otros bloques y ejecutan un control sobre ellos.

#### Lo que aprenderás:

- Saber más sobre los bloques sientonces.
- Controlar la salida de un bloque con condiciones.
- Como utilizar los bloques del tipo Sensor.

## Controlar los giros

Utiliza el bloque Si-Entonces (condiciones) para decidir cuándo el gato girará. Utilizaremos algunos bloques de Sensores de color azul claro, que pregunten si algo es "cierto o falso". Búscalo en la pestaña programas.

#### Paso 1: Inicia un nuevo proyecto

Añade este programa. ¿Qué crees que hace? El bloque azul oscuro de "girar" dentro de cada bloque Si-Entonces solo se ejecuta si la respuesta a la pregunta en la parte superior del bloque es "cierto". paso 1

Los bloques tipo Sensor van encajados dentro de las ventanas de los bloques de condición. Recuerda encajarlas haciendo coincidir el extremo del hueco y del bloque que colocas.

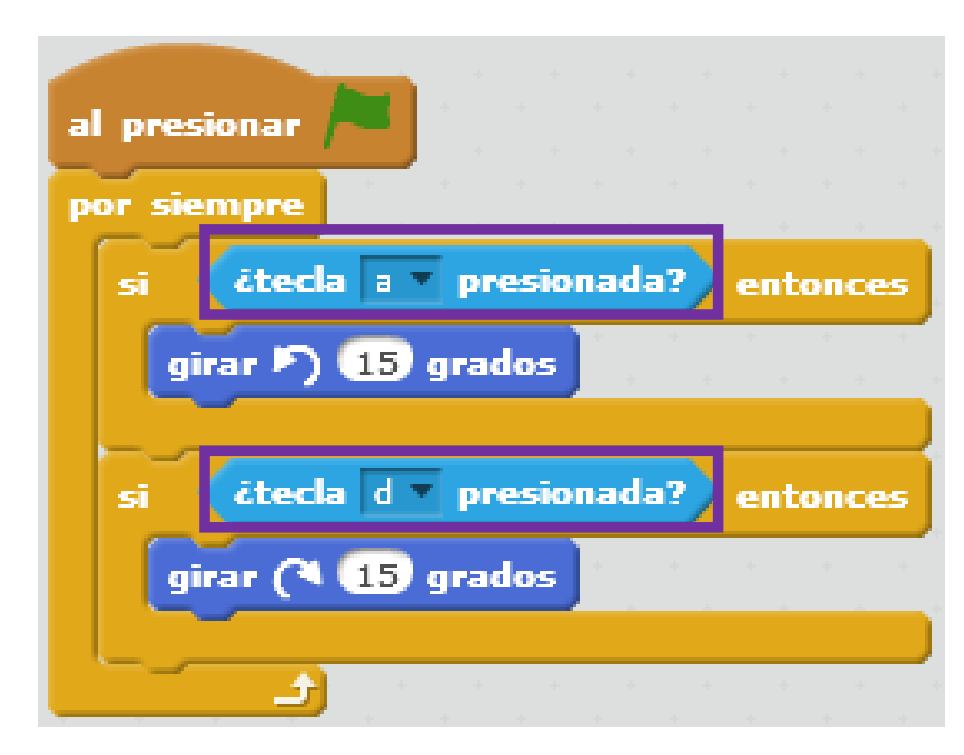

#### Paso 2: Ejecuta la secuencia de instrucciones

¿Qué pasa? ¡Nada! Presiona la tecla "a" y el gato gira hacia atrás. El bloque de giro dentro del primer bloque Si-Entonces solo se ejecuta cuando la respuesta a la pregunta de si la tecla "a" está presionada, resulta ser cierta.

#### Paso 3: Presione la tecla "d"

El gato gira hacia otro lado. El bloque de giro dentro del segundo bloque Si-Entonces solo se ejecuta cuando la respuesta a la pregunta de la tecla "d" presionada es cierta. Si no se pulsa ninguna de las dos teclas, se saltarán ambos bloques de giro y quedará quieto esperando a que se presionen las teclas.

#### El gato gira 15 grados hacia la izquierda

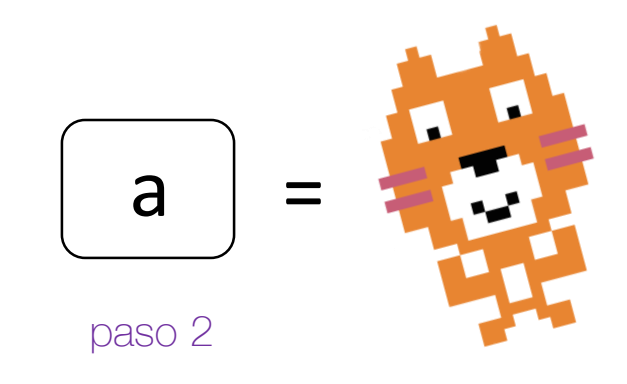

El gato gira 15 grados hacia la derecha

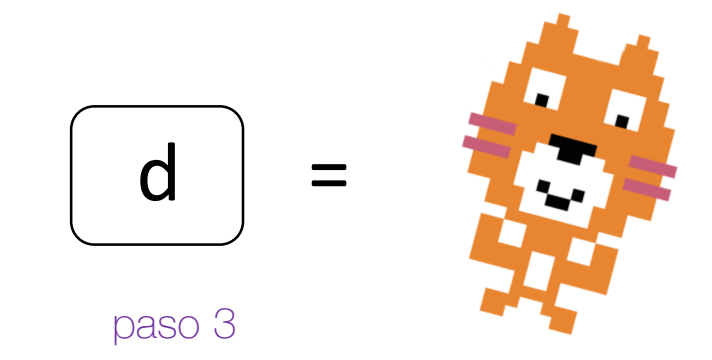

### Si-entonces mas a fondo

Mira más detenidamente este **Si-Entonces** situado en este programa. Lee cuidadosamente y piensa qué hace.

La condición responde solo "cierto" o "falso"

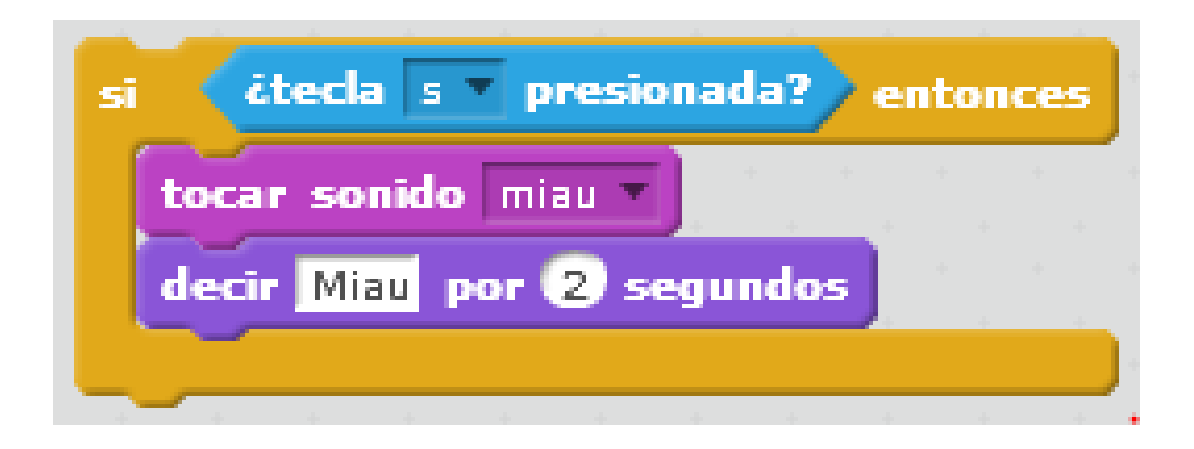

Si la respuesta a la pregunta es falsa, es decir, no se presiona la tecla s, los bloques no se ejecutan y no se produce el sonido ni el mensaje.

Si la respuesta a la pregunta es cierta, es decir, presionamos la tecla s, los bloques se ejecutan se produce el sonido y el mensaje "miau".

- El bloque Si-Entonces es un bloque de Control amarillo, porque se encarga de controlar cuando se ejecutan los bloques dentro de él.
- Un bloque Si-Entonces tiene una pregunta conocida como condición. La pregunta debe tener una respuesta cierta o falsa.
- Los bloques dentro del bloque Si-Entonces solo se ejecutan cuando la respuesta a la pregunta es cierta.
- Si la respuesta a la pregunta es falsa, entonces los bloques dentro del bloque **Si-Entonces** se ignoran.
- Añade el bloque Si-Entonces a tu programa para que el gato haga el sonido "Miau" cuando se presione la tecla "s". Pon el bloque Si-Entonces dentro del bucle Por siempre, pero fuera del otro bloque Si-Entonces.

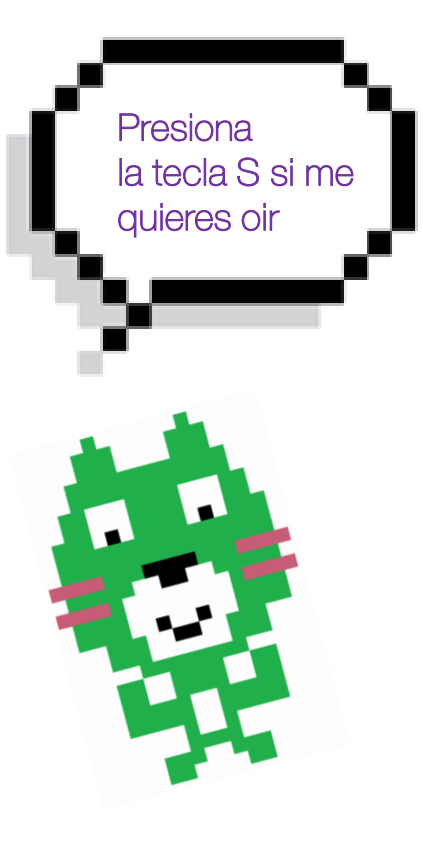